## **Demo: Starting to Develop the Mobile Application**

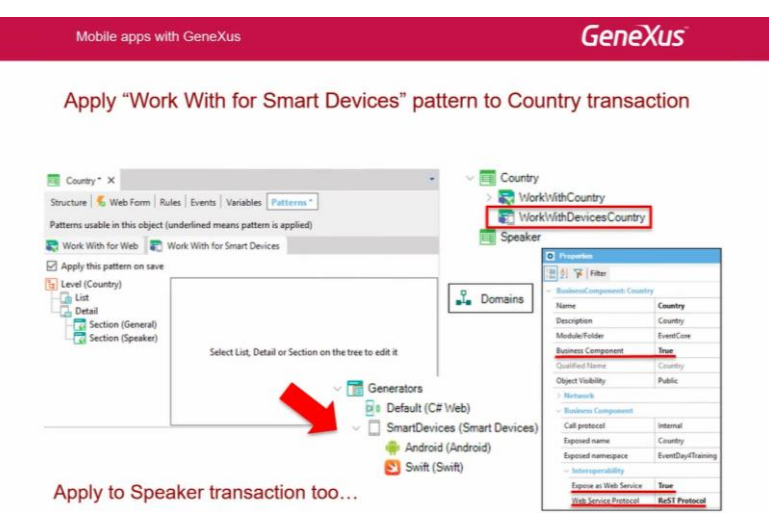

Y ahora lo que vamos a hacer es aplicar el Work With pero para Smart Devices. Y vamos a ver qué es lo que sucede.

Voy a la transacción de países, Country, y me muevo al tab Work with for Smart Devices, y lo aplico.

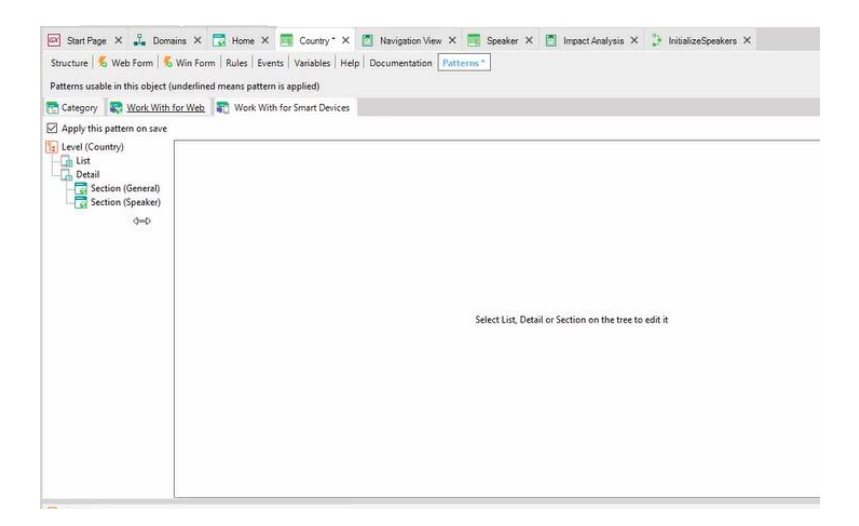

Y lo que vemos acá es que a diferencia del Work With for Web, que tenía el archivo de instancia que programaba todas las acciones y luego se implementaban en objetos GeneXus, en este caso el propio Work With es el objeto que implementa los sub-objetos.

Acá vemos el List…

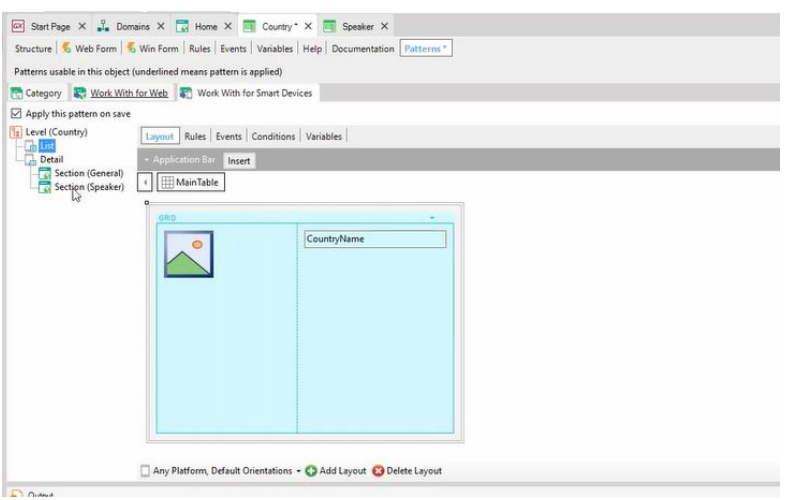

…Y aquí vemos el nodo Detail, que tiene un Layout también, que lo único que tiene es un contenedor de secciones…

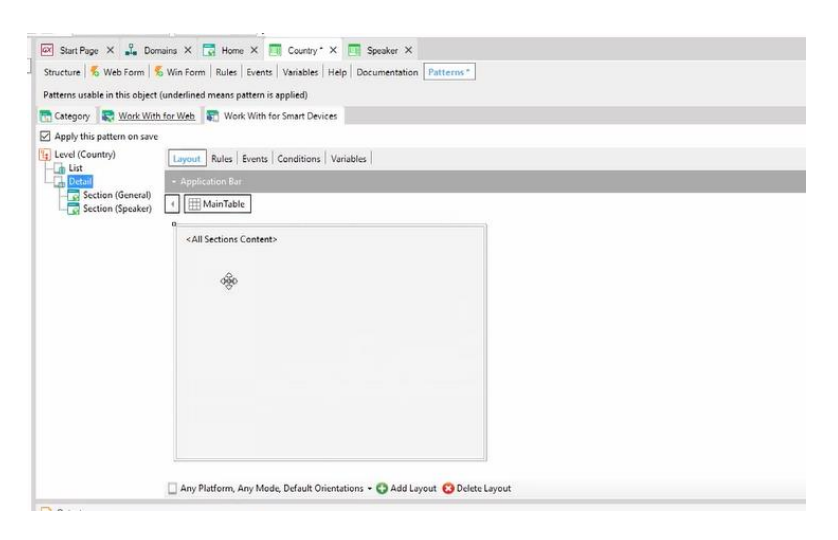

… y las secciones son estas de acá abajo. La sección general…

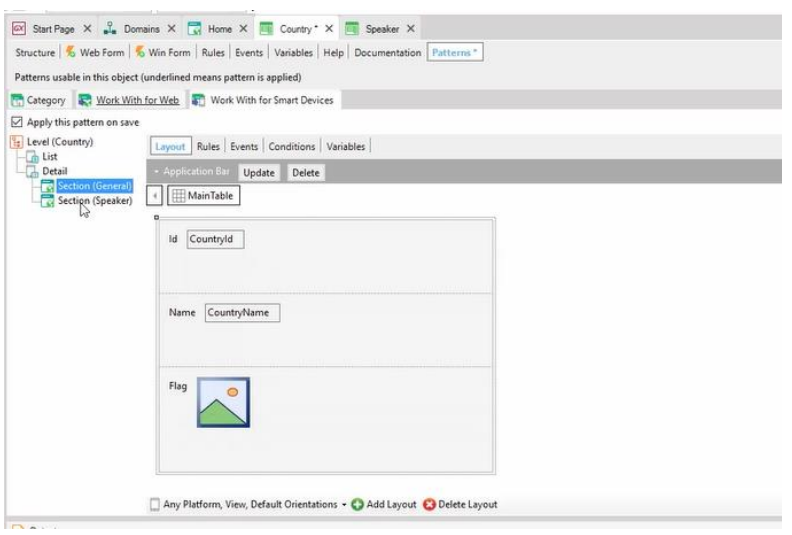

…y la sección Speaker. Vamos a grabar y ver lo que sucede.

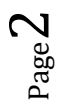

Pero antes de grabar, voy a editar las propiedades de la transacción Country, y quiero que reparemos en esta propiedad **Business Component** que por defecto está en False.

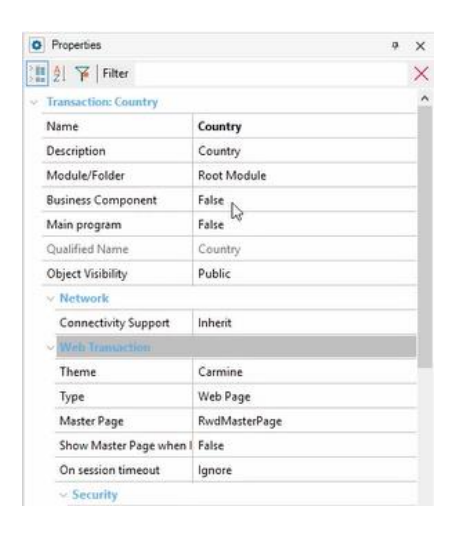

Por otro lado, también quiero volver a acá y mostrar que solamente tenemos este generador por ahora.

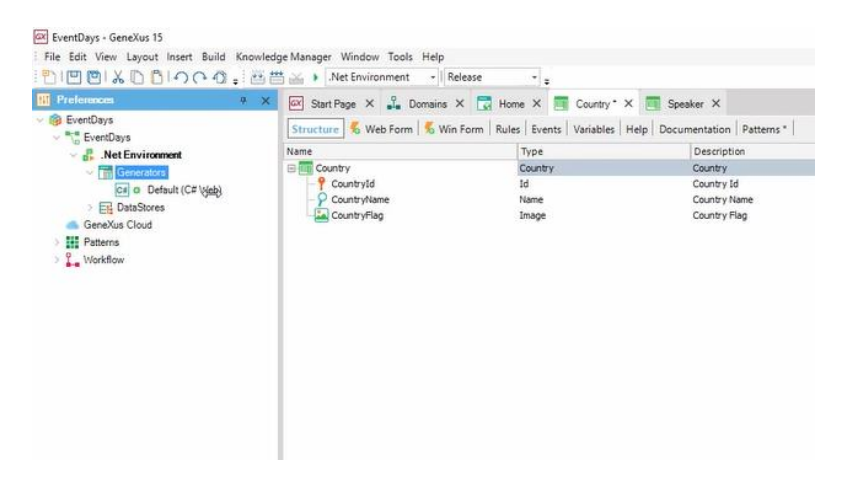

Y ahora ver que solamente bajo Country tenemos el Work With Country de web.

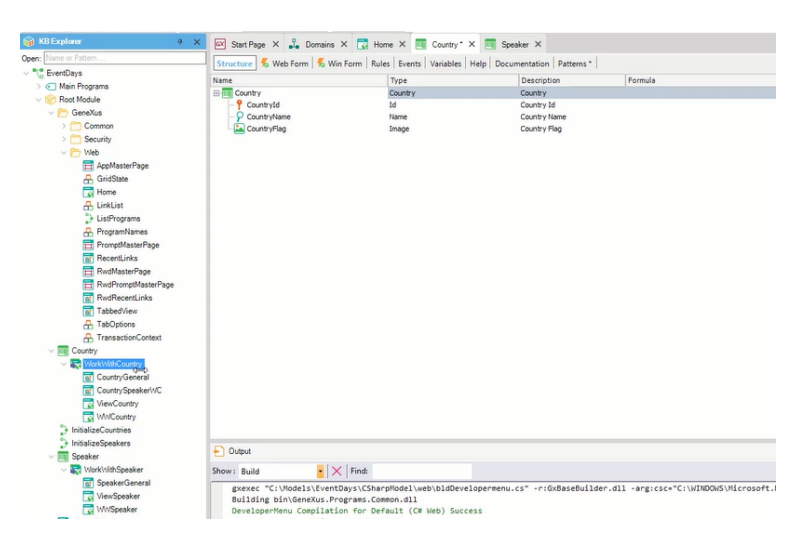

Perfecto. Ahora sí voy a grabar, y vamos a ver lo que pasa.

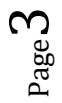

Bueno, ya vemos que como primera cosa, veo, bajo Country, el objeto Work With Devices Country, que en este caso sí es un objeto GeneXus.

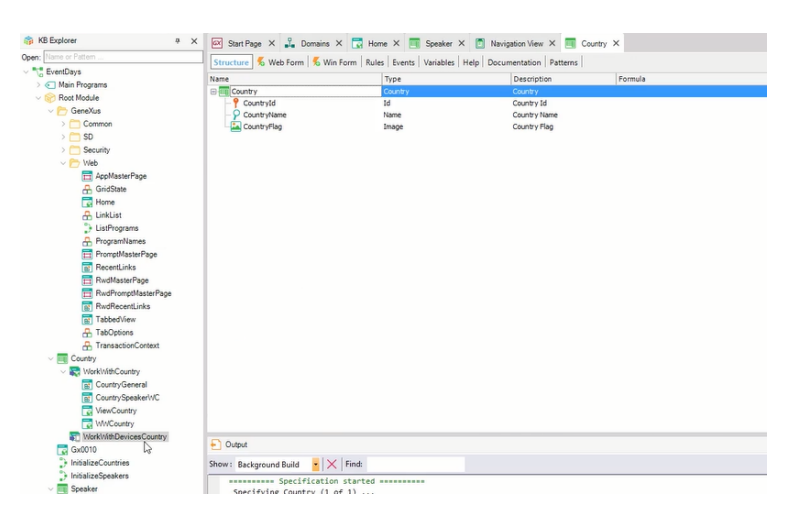

Por otro lado, si vamos a las propiedades, vemos que prendió la propiedad Business Component; la puso en True. Y al hacerlo, además, modificó las propiedades Expose as Web Service (la puso en True) y el Protocolo de Acceso al Web Service está utilizando el REST. La otra posibilidad era SOAP.

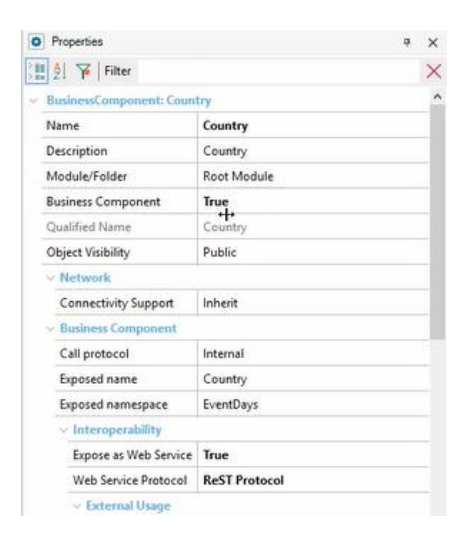

## ¿Qué más hizo?

Decíamos que podemos acceder al Work With tanto a través de la solapa Patterns de la transacción, como directamente abriendo el objeto; es lo mismo.

Primero, podemos preguntarnos por qué puso en True la propiedad Business Component; y la respuesta va a ser que la manera de actualizar la información, en este caso de los países, a través de la aplicación para Smart Devices va a ser a través de Business Components y no de la transacción. ¿Por qué? Porque la transacción se ejecuta en forma web. Vamos a reparar y ahondar sobre esto ahora en un ratito cuando veamos la arquitectura.

Por otro lado, decíamos, vamos al nodo Preferences, y vamos al nodo de Generators, y vemos que se agregó el generador de Smart Devices automáticamente.

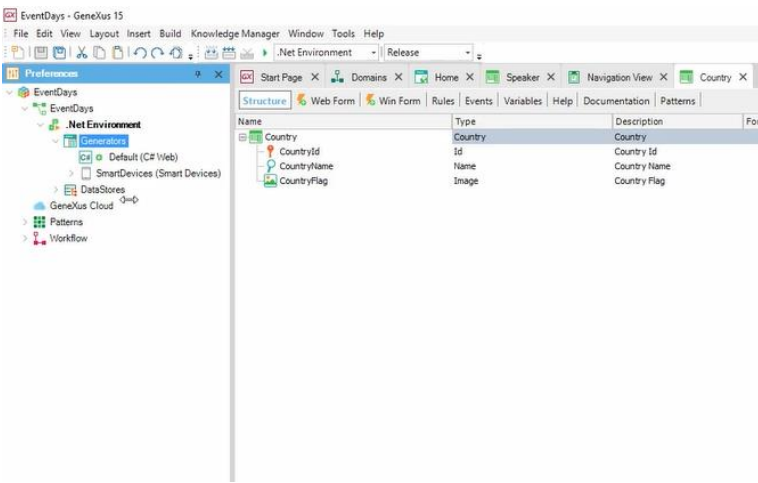

Este generador, entre sus propiedades, nos muestra que va a generar para Android por defecto, y también para iOS; y que la plataforma principal en la que va a probar la aplicación cuando estemos prototipando va a ser Android, podemos cambiarla por supuesto.

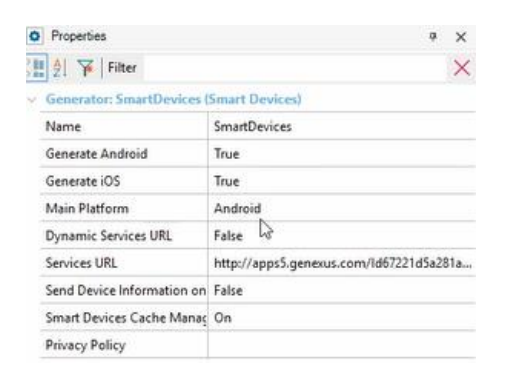

Vamos desactivar el Generar para iOS porque vamos a hacer la prueba con Android, dado que con Android tenemos el emulador de Android, que se nos va a abrir, que viene dentro del SDK de Android, y que nos va a permitir prototipar sin contar con un dispositivo. La idea siempre va a ser prototipar con dispositivo porque se ve mucho mejor, y porque el dispositivo tiene todas las funcionalidades que el emulador no tiene; pero para este curso, por facilidad, vamos a utilizar el emulador.

Entonces acá le decimos dónde está el directorio del SDK, etc.

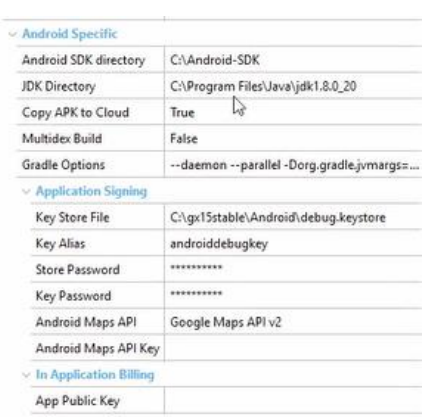

Vamos a hacer lo mismo con Speaker.

Podemos otra vez ir directamente a la solapa de Patterns y aplicar el patrón, o directamente hacerlo como habíamos hecho con el Work With Web: Apply Pattern… y elegir el que nos queda, Work With for Smart Devices.

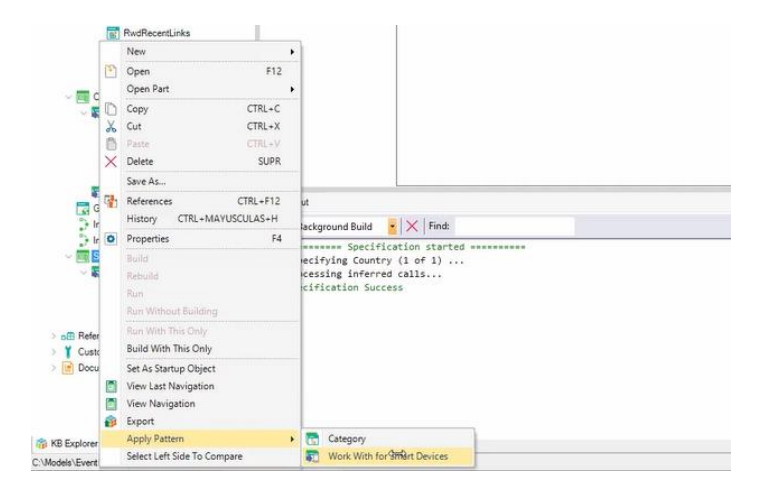

Vemos que marcó automáticamente el pattern, y otra vez acá podemos ver entonces las pantallas que implementan tanto el List como el Detail.

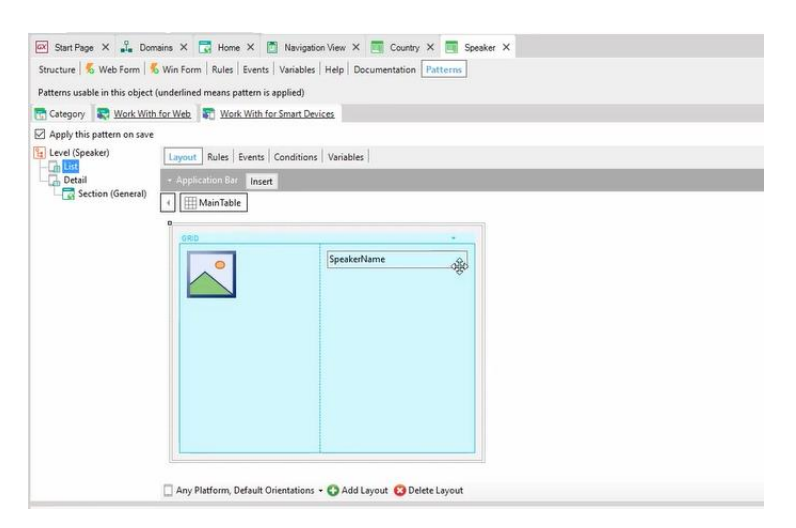

¿Qué nos está faltando para poder probar nuestra aplicación en el emulador de Android? Nos está faltando el menú de inicio, de entrada; el objeto main de nuestra aplicación, es decir, el Dashboard.

Entonces lo que vamos a hacer es File…New Object...vemos acá los cuatro tipos de objeto que tenemos específicos para Smart Devices (uno vean que es el Theme for Smart Devices, asunto en el que vamos a entrar luego), y vamos a elegir entonces el Dashboard. Le vamos a llamar Event Day.

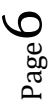

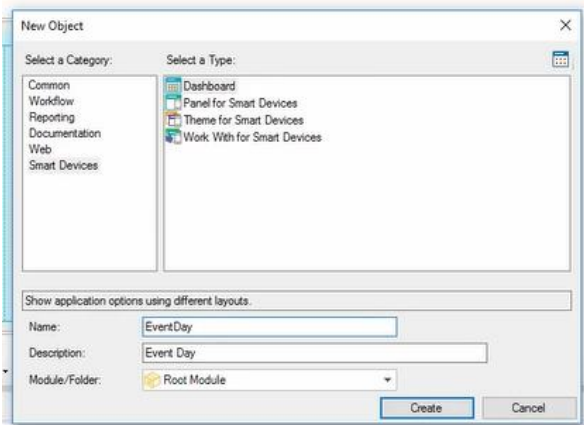

Lo creamos.

Vemos que el Dashboard simplemente es un menú, y acá posicionándonos sobre el nodo Items, al hacer botón derecho Add, vamos a agregar una acción…

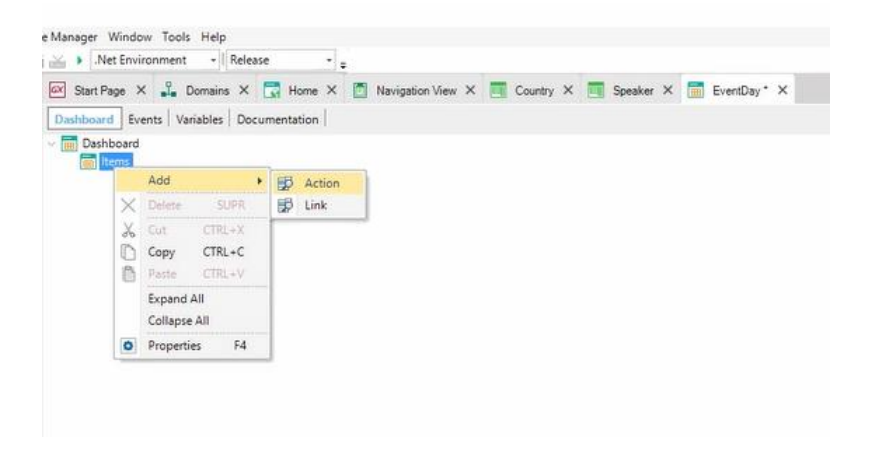

Vean que nos está abriendo este diálogo de selección de objetos…lo que vamos a hacer es llamar al Work With Devices Country, es decir al List de Countries.

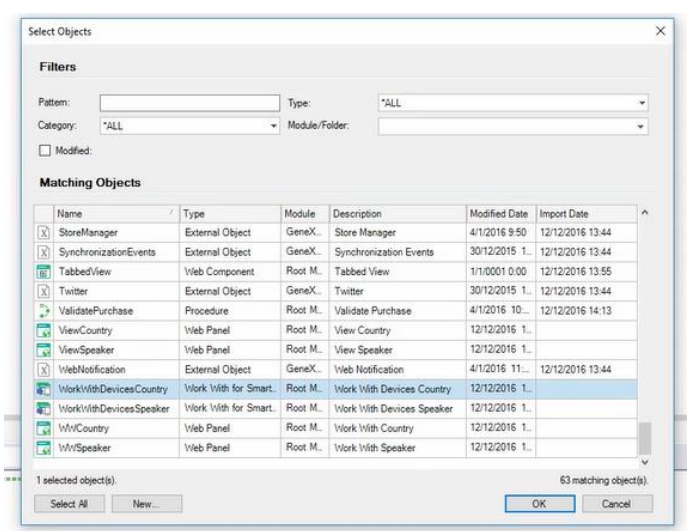

Aquí, en las propiedades, vamos a cambiar el valor por defecto, vamos a poner Countries, para que sea lo que se vea en el Dashboard, y le vamos a asignar una imagen a ese ítem, que por tratarse de Android va a aparecer por defecto en una tabla. Vamos a importar un archivo con la imagen que queramos que tenga esta opción en el Dashboard en ejecución.

Entonces vamos a buscar entre las imágenes que tenemos… voy a agregar esta imagen de acá…la voy a importar como un objeto imagen que se va a llamar de esta manera en GeneXus…

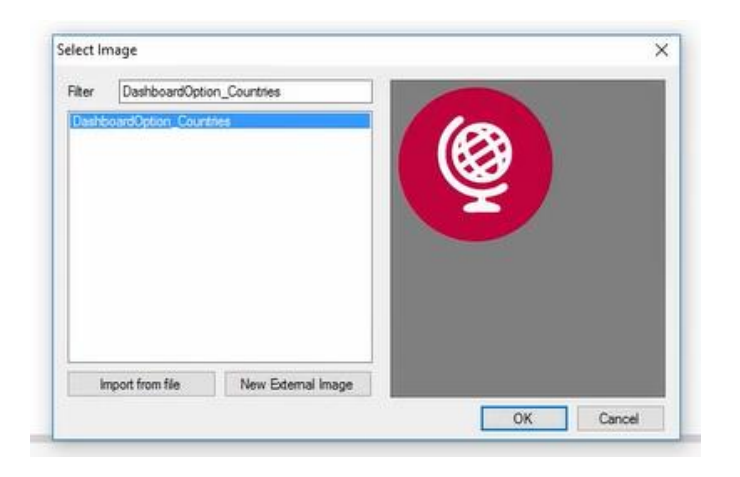

…le doy OK y la importo.

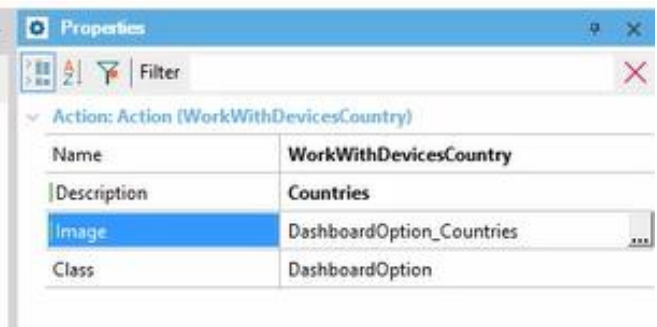

Y lo mismo voy a hacer, voy a agregar una acción, para invocar al List del Work With de Speakers.

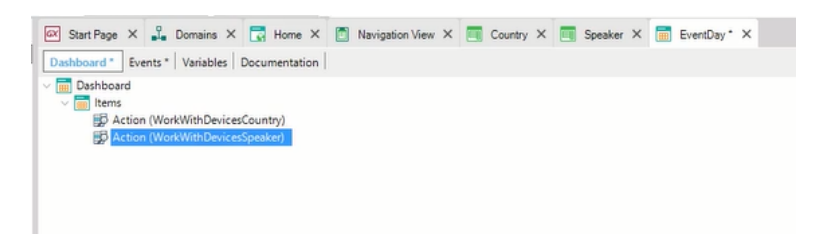

También le voy a cambiar la descripción… voy a poner Speakers… y también le voy a asociar una imagen que voy a importar de un archivo mío como un objeto imagen en GeneXus.

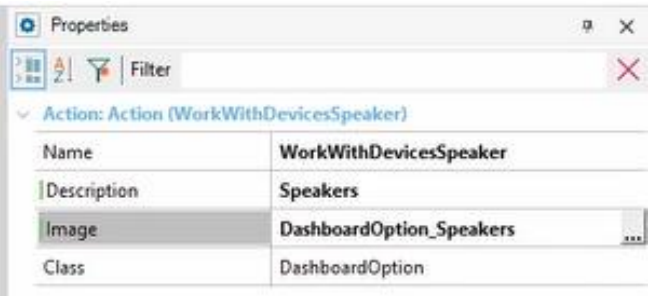

Perfecto.

Observemos que como se trata de un Dashboard, por defecto, le puso la propiedad **Main Program** en True, porque en general, los Dashboards se utilizan como punto de entrada de la aplicación.

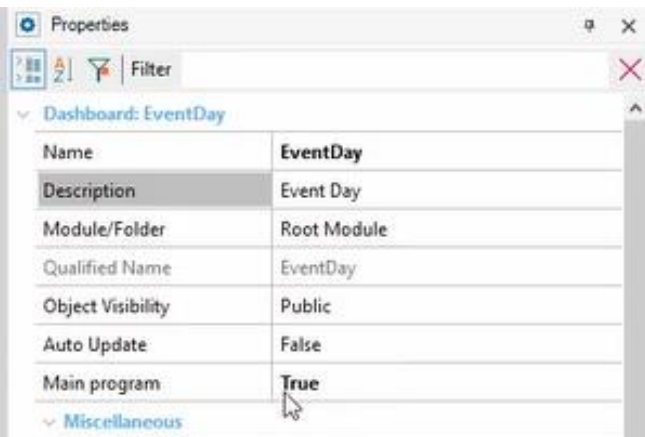

Entonces, lo que vamos a hacer una vez que tenemos como main un objeto SD, me va a abrir una serie de propiedades, por ejemplo el título que va a asumir la aplicación; vamos a ponerle Event Day.

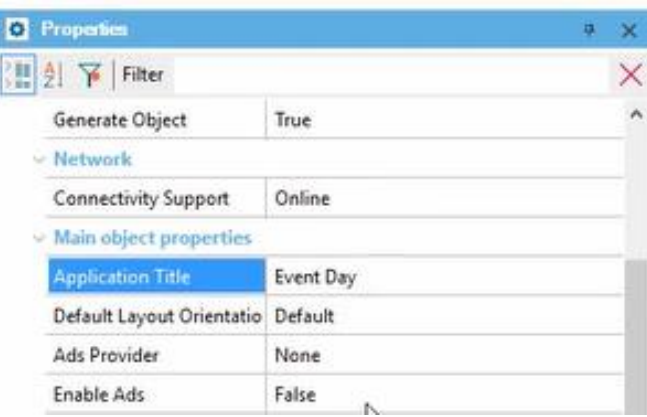

Y entre las cosas que podemos configurar, por ejemplo cuando se trate de la aplicación generada para Android, vamos a querer especificar cuál va a ser el ícono que va a aparecer en la aplicación, tanto en el Marketplace o en el propio dispositivo entre las aplicaciones del dispositivo.

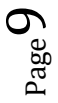

Entonces otra vez vamos a importar la imagen que vamos a utilizar…

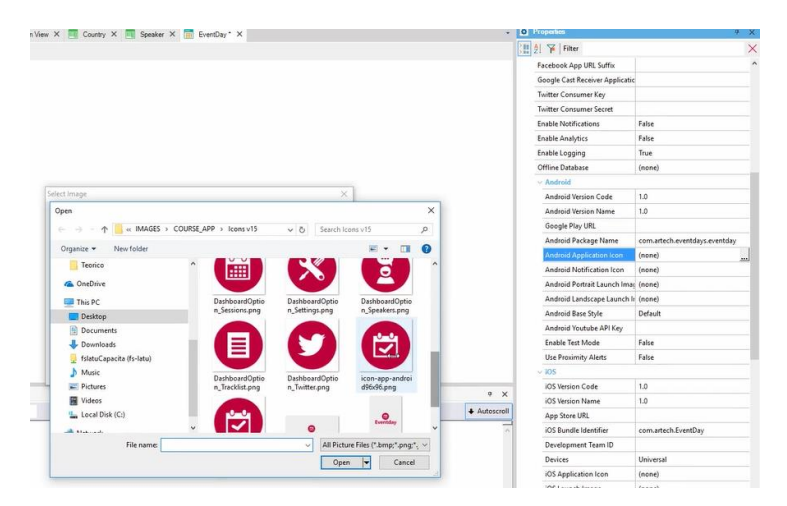

Vamos a llamarle Android a este objeto imagen que se importa en GeneXus.

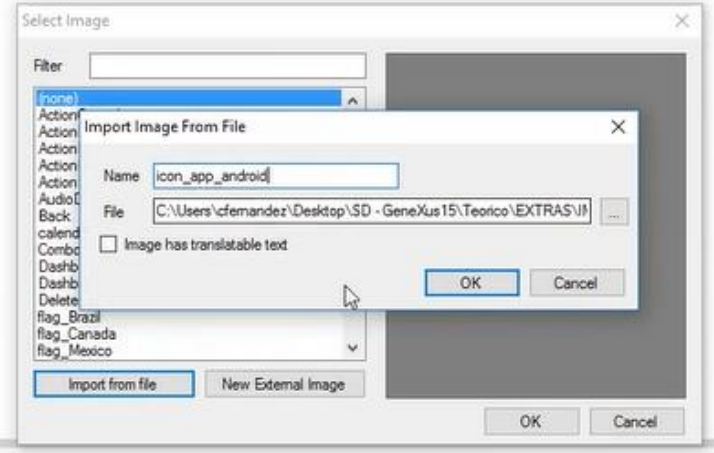

Y también tenemos para especificar qué imagen queremos que aparezca cuando la aplicación se abre, cuando se abre en la pantalla vertical, y la imagen que queremos que aparezca cuando la aplicación se abre en la pantalla horizontal, es decir landscape. Entonces aquí también podemos ingresar imágenes, esta sería para portrait… y una imagen para landscape.

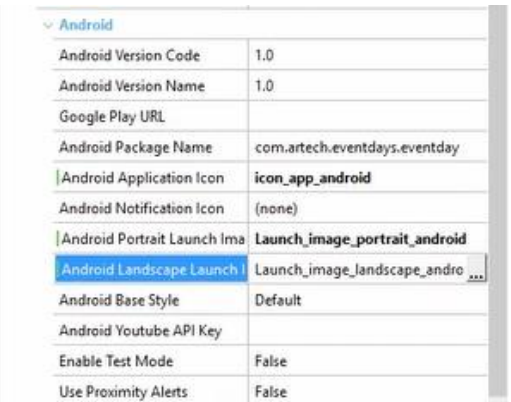

## Perfecto.

 $_{\rm Page}10$ 

Ya tenemos todo para probar nuestra aplicación. ¿Cómo hacemos entonces para prototipar en Android, en este caso?

Ya conocíamos que el F5 nos abría siempre el Developer Menu para web; lo abría automáticamente y el Developer Menu lo que nos mostraba eran los objetos a los que podíamos llamar directamente porque no recibían parámetros, objetos web.

Bueno, vamos a ver qué va a pasar ahora cuando hagamos F5.

Ya podemos ir adelantando que va a generar la aplicación web, como siempre; es decir, nos va a abrir el browser y nos va a abrir el Developer Menu, con algunas diferencias que ahora vamos a ver cuáles son. Y además, lo que va a hacer, es abrir el emulador del SDK de Android con un programa que se llama KBN, del que vamos a hablar ahora en instantes, que es como una especie de browser pero para navegar entre nuestros objetos Smart Devices. ¿Qué objetos? Los nuestros, los desarrollados con aplicaciones nuestras en GeneXus.

Bueno, primero que nada vemos acá que está apareciendo entonces el Developer Menu con lo mismo que tenía antes, pero ahora además se agregan estos QR codes de aquí. Acá vemos que tenemos un QR code para descargarse en iOS el KBN; KBN es una sigla que significa Knowledge Base Navigator. Y por otro lado acá tenemos el QR code para poder descargarnos la aplicación que estamos desarrollando, EventDay para Smart Devices, para Android, compilada; como no la tenemos compilada ahora está apareciendo borroso eso, porque no tenemos ningún QR code todavía para descargarnos la aplicación.

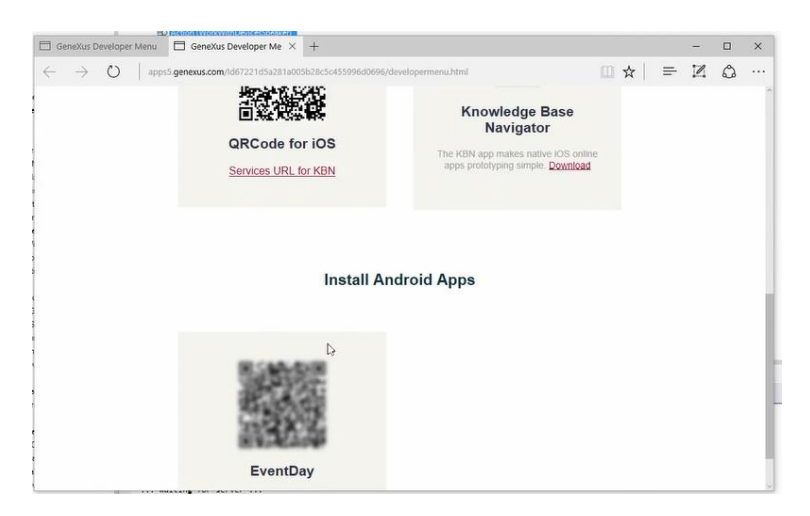

Pero a la vez, me abrió el emulador del SDK de Android, un emulador que yo tengo configurado, y dentro del emulador me abrió el KBN de GeneXus 15. Esto que vemos aquí es la URL del Dashboard.

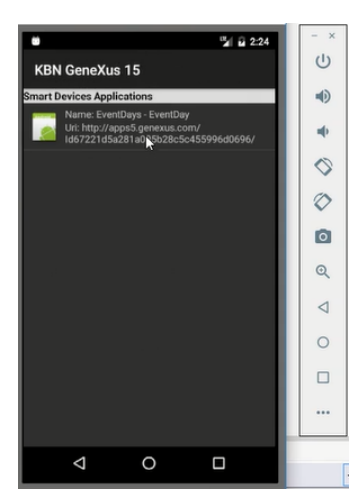

Si hacemos tap sobre él, vemos que se está ejecutando ese Dashboard…

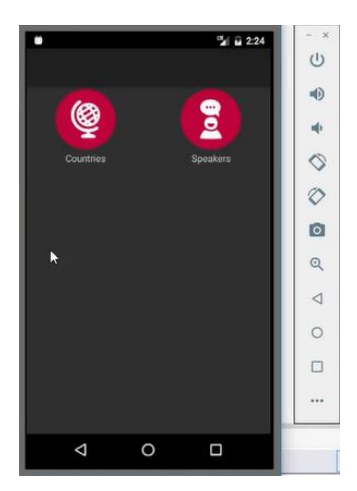

…donde si hacemos tap sobre la opción de Countries, vemos el List de países.

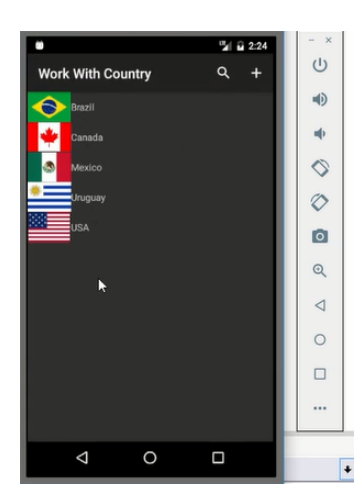

Podemos elegir uno… Uruguay… y vemos su información detallada: la información general en este tab…

$$
P_{{\rm age}}12\,
$$

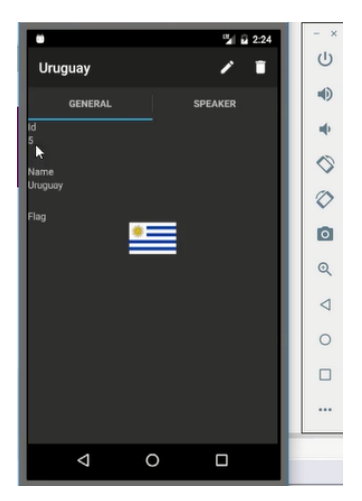

…y los oradores del país Uruguay en este tab de aquí.

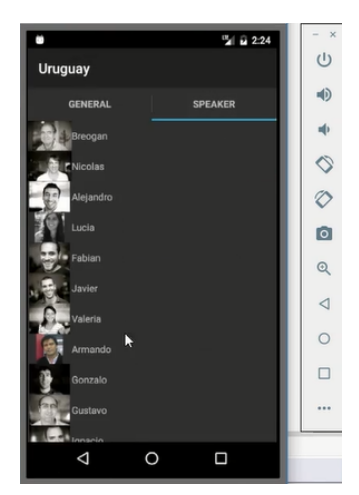

Incluso vemos que tenemos las opciones para editar la información general del país… y aquí podemos cambiarle el nombre…

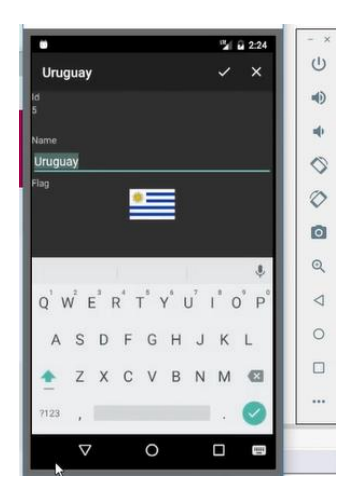

Y por otro lado, si vamos a la lista de oradores, por ejemplo elegimos a este orador, a Alejandro, y lo que vamos a ver es que nos va a abrir el View, el Detail, de ese orador.

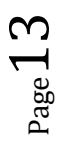

Acá no aparecen tabs porque los oradores no tienen información subordinada hasta el momento. Y acá estamos viendo entonces todos los campos en modo View. Por ejemplo, entre lo que estamos viendo, podemos ver este iconito de acá sobre el país Uruguay.

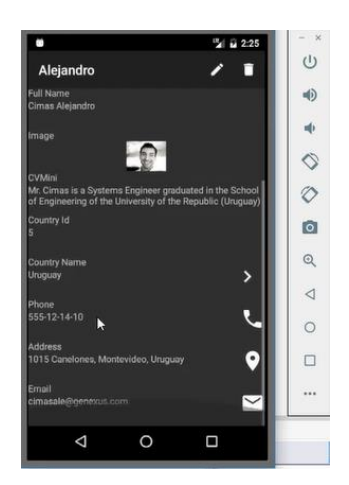

¿Por qué aparece esta imagen? Porque haciendo tap sobre Uruguay nos va a llevar a la información detallada del país. ¿Por qué? Porque Uruguay es una clave foránea para el orador, entonces vemos como automáticamente se está relacionando la información.

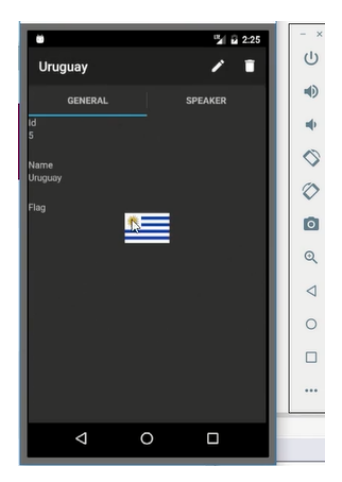

Por otro lado, vemos aquí que aparece la imagen esta del teléfono…

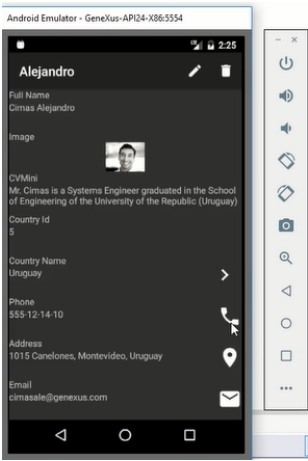

¿Esto qué significa? Que cuando hagamos tap sobre este campo, automáticamente se nos va a abrir el programa que tengamos instalado en nuestro dispositivo para realizar llamadas telefónicas, y así podemos hacer automáticamente la llamada.

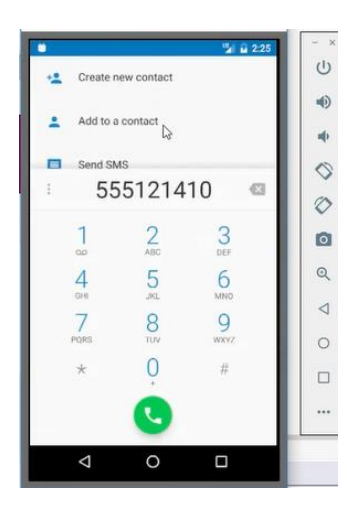

Aquí lo que estamos viendo es cómo estamos interoperando solamente por haber dicho que el dominio de este atributo era Phone; cómo estamos interoperando con funcionalidades nativas del propio dispositivo.

De la misma manera, si tenemos Google Maps instalado en el dispositivo Android, por haber dicho que el campo Address es de tipo Address, un dominio semántico, entonces esa semántica va a estar incorporada a ese campo, y nos va a ofrecer la posibilidad de hacer tap sobre la imagen y abrir el programa Google Maps y mostrarnos esa dirección en el mapa.

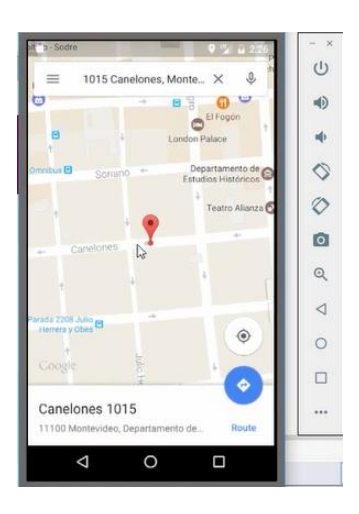

De la misma manera, si tuviéramos un programa de correo instalado en el dispositivo (en este caso como se trata del emulador no está soportada la acción, porque no lo tiene instalado) también se nos abriría ese programa, para poder enviarle directamente un mail a este orador.

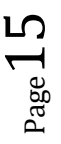

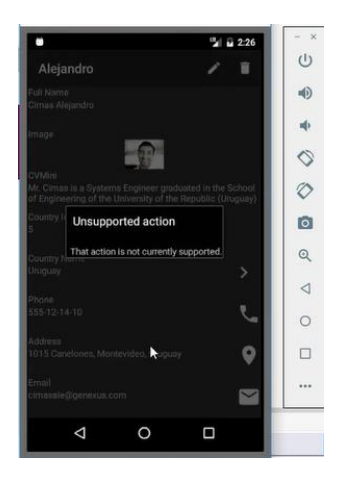

Y por otro lado, decíamos, tenemos la posibilidad de editar la información del orador, de modificar sus datos. Por ejemplo, ¿qué pasa si borramos el nombre del orador e intentamos grabar?

Vemos que nos está desplegando el mensaje que habíamos incorporado en la regla Error que habíamos programado a nivel de la transacción Speaker.

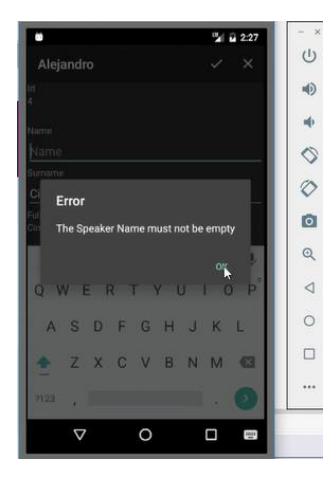

¿Por qué se está disparando esta regla? Porque lo que está intentando hacer en este momento es ejecutar la transacción de forma silenciosa, es decir a través del Business Component; vamos a volver a esto en un instante, cuando veamos la arquitectura. Pero ya podemos ver entonces que es a través del Business Component que se ejecutan los cambios que queramos hacer sobre el orador, y que entonces se dispara la regla, impidiendo la grabación.

También decíamos que otra manera de acceder a esa pantalla de Edit era a través del List de Speakers. Si vamos acá al Listado de oradores…

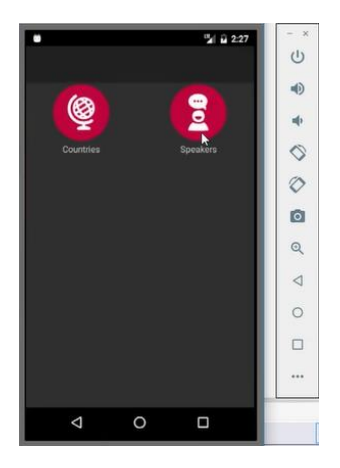

…vemos todos los oradores que tenemos…

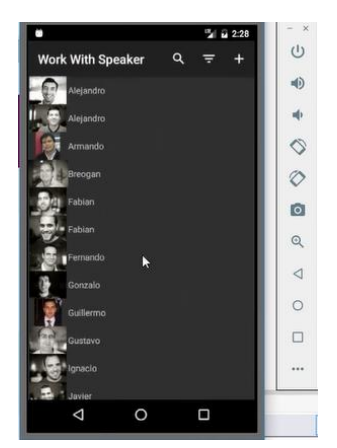

…y entre las acciones que nos ofrece esta pantalla, tenemos la posibilidad de insertar un nuevo orador. Y la inserción nos está invocando la misma pantalla que veíamos antes, solo que aquí es para insertar un nuevo orador.

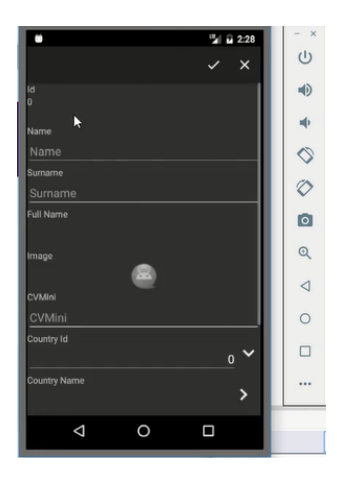

Si ahora volvemos… y ahora vamos a este orador, por ejemplo…

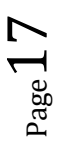

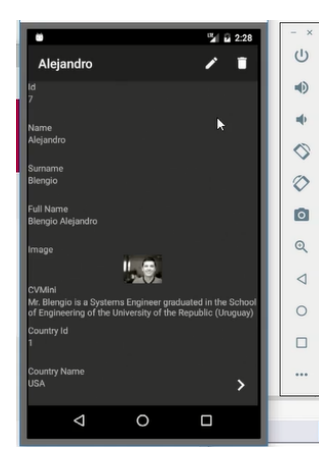

Y otra cosa interesante que podemos querer hacer es o cambiar su imagen, por ejemplo tomando una foto con la cámara del dispositivo o seleccionando una imagen de la galería de imágenes…

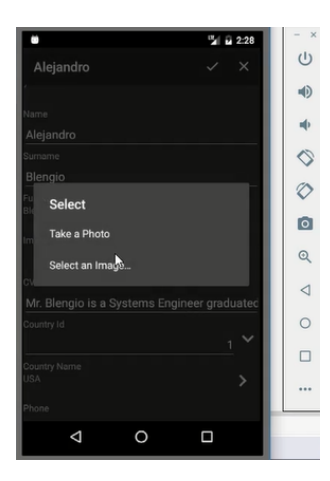

O por ejemplo, podemos querer modificar el país, que era Estados Unidos, y vemos que cuando presionamos allí, en esa imagen, se nos abre este otro panel.

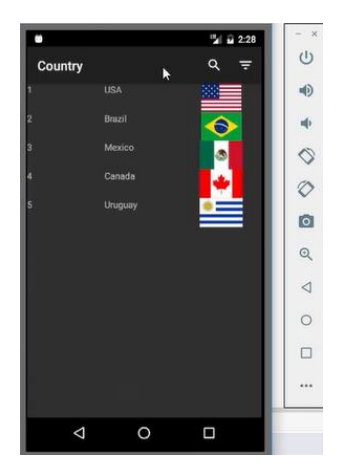

Por ejemplo elegimos Uruguay, y ya lo carga… y ese panel es una lista de selección qué creó GeneXus automáticamente por tratarse de un atributo clave primaria, que aquí es llave foránea.

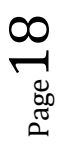

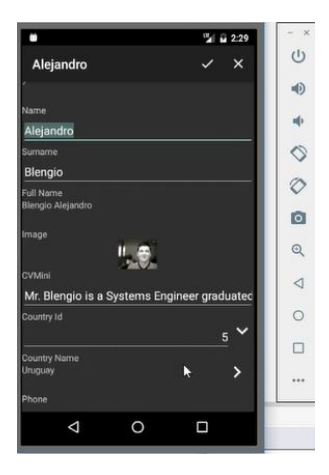

Si vamos a GeneXus, vemos que creó este objeto en forma automática, de manera muy parecida al List de Countries, y este panel es un Panel for Smart Devices. Si miramos su tipo, Selection List Country, pero es de tipo Panel for Smart Devices.

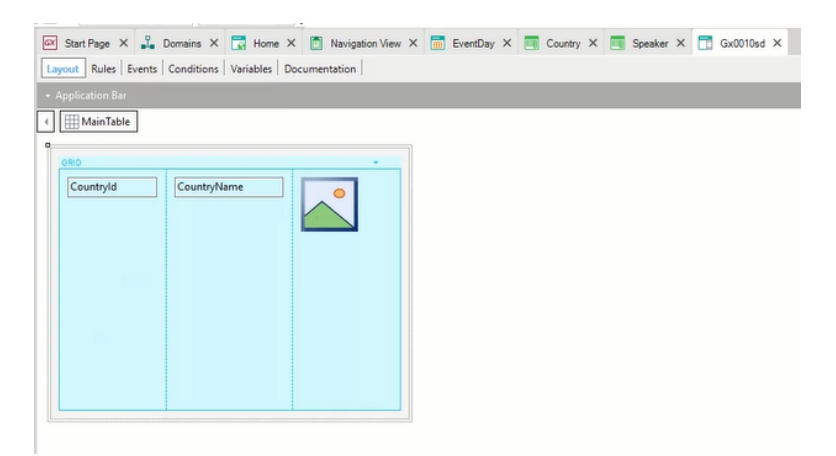

Bien. Esto lo podemos grabar, y al grabar vemos que nos dice que los datos fueron exitosamente actualizados.

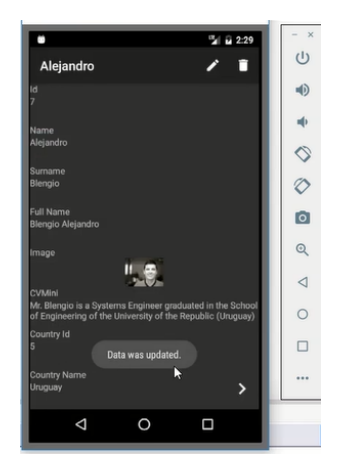

Lo hizo otra vez el Business Component.

Por otro lado, lo que nos permite también el Work With, por ejemplo en la pantalla del List de Speakers, es filtrar, hacer un Search, por ejemplo por nombre. Ponemos Ale…

Page 19

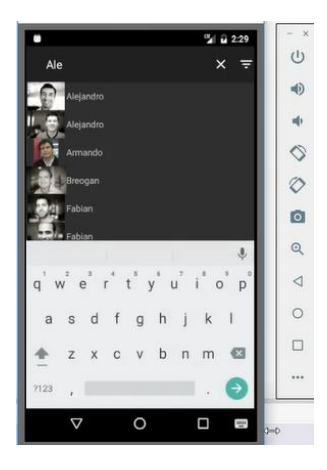

Y vemos que nos muestra todos los oradores que contienen 'ale' en alguno de los lugares en los cuales se está fijando la aplicación para hacer el Search.

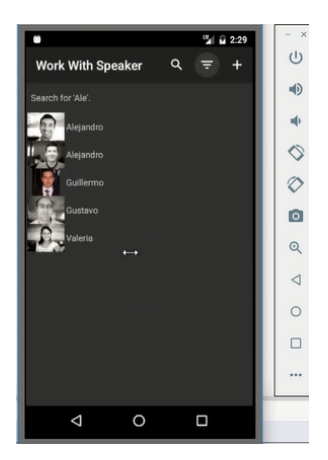

El obvio acá es el nombre, pero nos podemos preguntar ¿por qué están saliendo estos oradores listados (Guillermo y Gustavo) si ninguno de sus nombres contiene el string 'ale'?

Bueno, si vamos a GeneXus, a la implementación de ese Work With, al List de Speakers, y nos posicionamos sobre su grid…

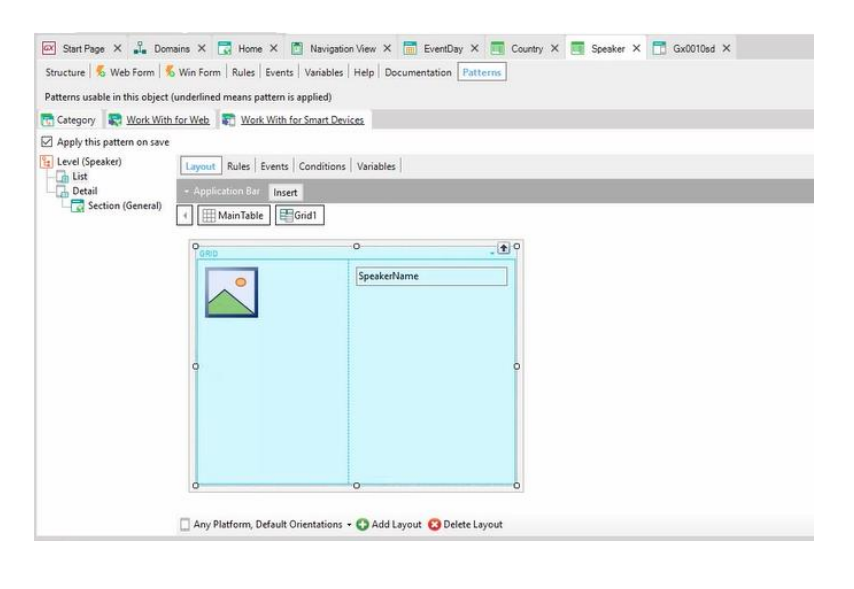

…vemos que aparece una serie de propiedades bajo el grupo Data (la propiedad Order, Search, Conditions, y Base Trn)…

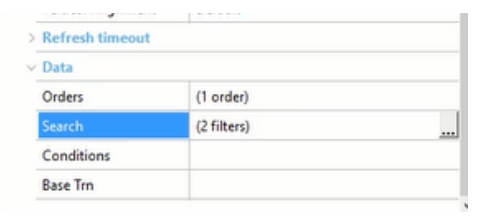

…entre las cuales, por ejemplo dentro de la propiedad **Search** encontramos que están especificados todos estos atributos para funcionar como filtros. Entonces, ¿por qué aparecieron esos oradores cuando pusimos 'ale'? Porque en alguno de estos otros campos está ese substring. Podemos personalizar esto eliminado campos o agregando, por supuesto.

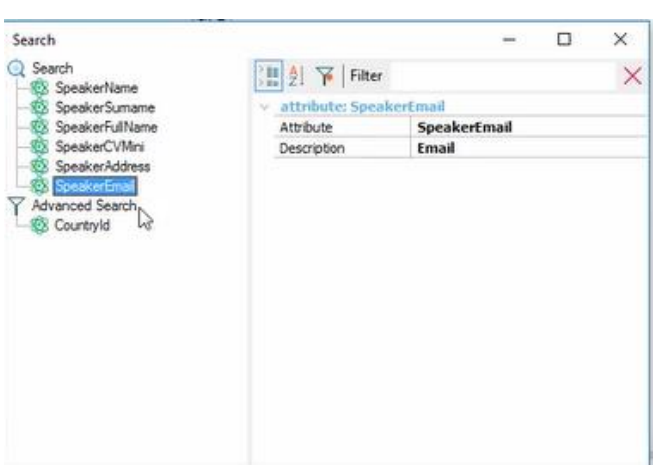

Pero por otro lado reparemos en este Advanced Search CountryId. Vamos a la aplicación, vamos a volver… y vamos a ver que entre las posibilidades tenemos este otro botón de aquí…

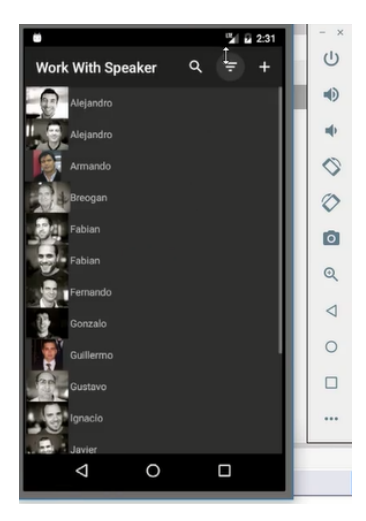

…que nos abre la pantalla esta de filtros…

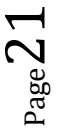

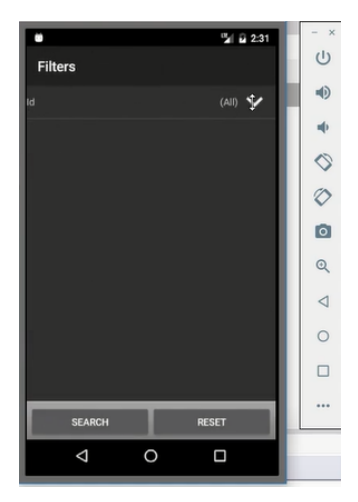

…donde nos ofrece la posibilidad de filtrar por país.

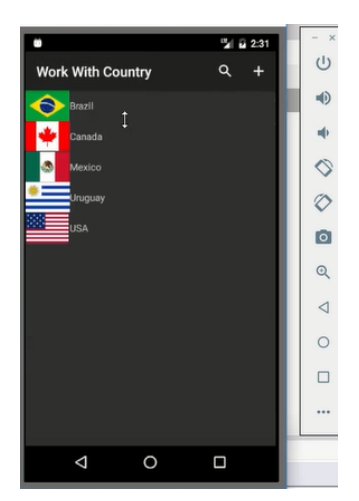

Entonces yo puedo especificar el país por el que quiero filtrar, Uruguay…

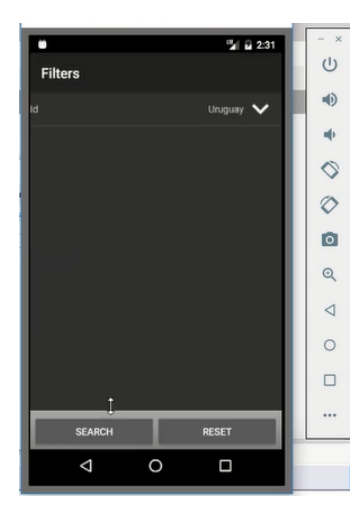

…y al dar Search, me va a mostrar solamente los oradores de Uruguay.

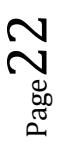

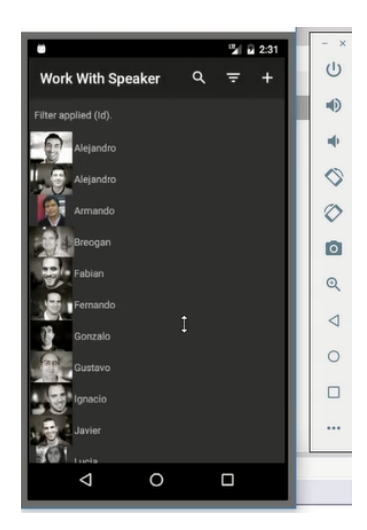

Eso está programado, decíamos, aquí en Advanced Search; esa condición para devolver solamente los oradores que correspondan a ese país.

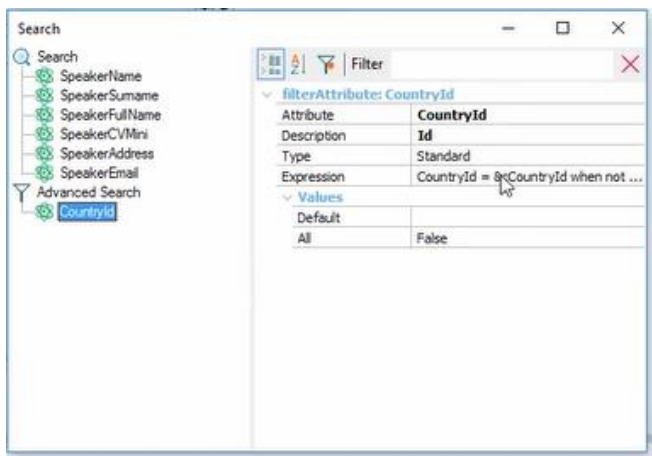

Por otro lado, lo otro en lo que podemos reparar es el orden en que salen listados los oradores. Vemos que tenemos un orden definido para ese grid que es por SpeakerName:

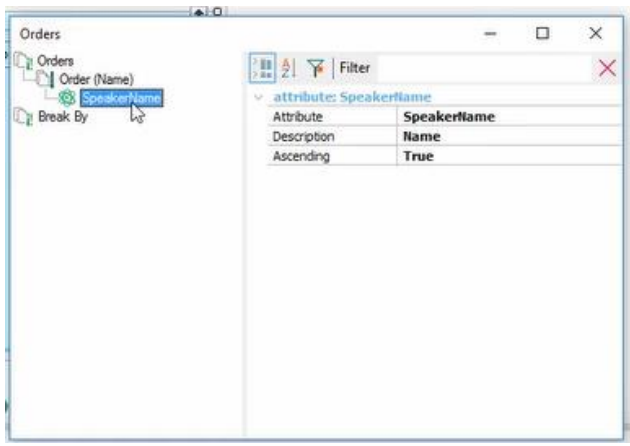

Y si vamos a ver entonces el List de Speakers, sin el filtro, vemos que efectivamente están siendo ordenados por nombre de orador.

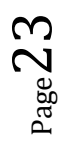

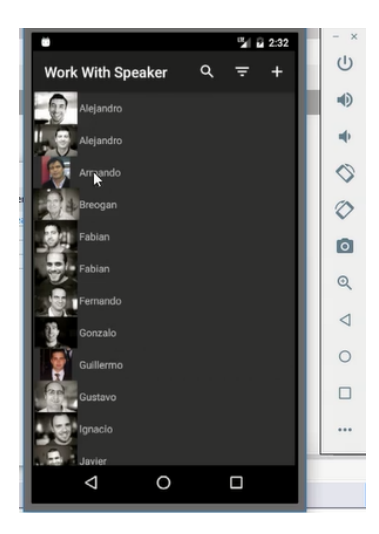

Todo esto, la información que se muestra, la forma en la que aparece, puede personalizarse. Aquí vemos que esta información no va a satisfacer a ningún usuario; en realidad, le falta mucho diseño a este panel para poder ser aceptable como una aplicación para un usuario final.

Pero eso ya podemos ir viendo que se programa como al estilo de todos los objetos GeneXus, en esta parte del Work With, en el Layout.

Vimos que el KBN, que fue lo único que ejecutamos hasta ahora, es como una especie de Developer Menu, solo que para Smart Devices. No va a ser aconsejable, como vamos a ver en un rato, utilizar el KBN para para prototipar con Android; vamos a querer prototipar la aplicación compilada, por ahora simplemente estábamos mostrando las similitudes.

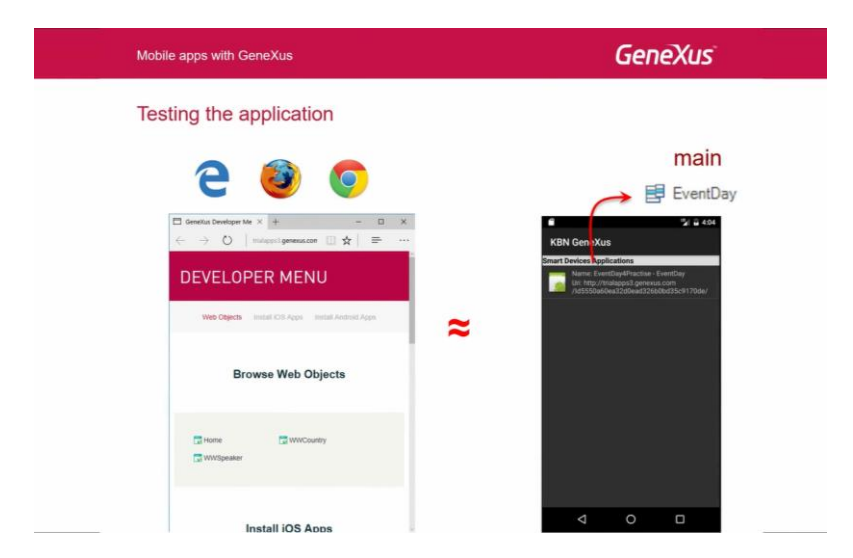

El KBN lo vamos a necesitar fundamentalmente para iOS. Acá, decíamos antes, vamos a tener la URL de la aplicación compilada para Android, y aquí decíamos que teníamos el intérprete para ser utilizado cuando ejecutamos en un dispositivo iOS siempre y cuando no tengamos una Mac para compilar la aplicación; siempre es preferible prototipar con la aplicación compilada, pero no siempre contamos con esa posibilidad con iOS.

Por tanto, es que se facilita este KBN que interpreta la aplicación, como vamos a ver cuando estudiemos la arquitectura.

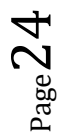

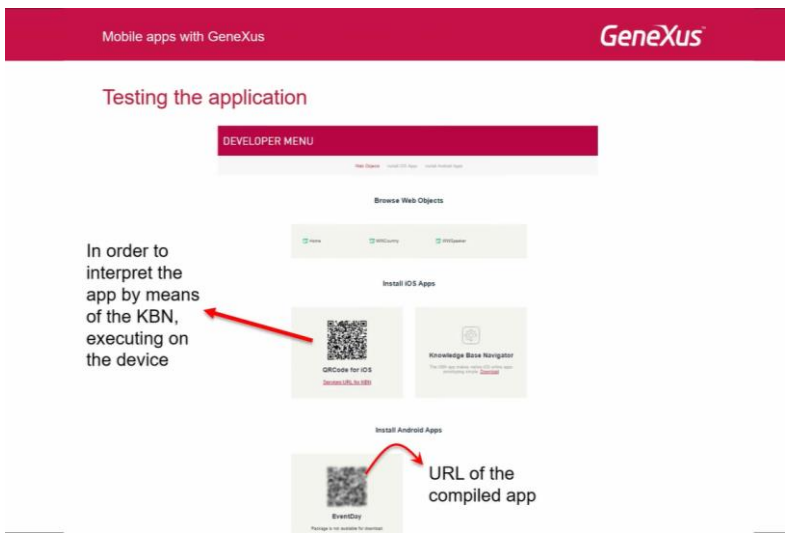

Bueno, y aquí en realidad se están mostrando un poco las pantallas por las que pasamos; como al principio entonces ejecutábamos el Dashboard, desde una de las opciones accedíamos al List del Work With Devices Country, y haciendo tap sobre uno de los elementos accedíamos al Detail, modo View, donde veíamos la información general y la de los oradores.

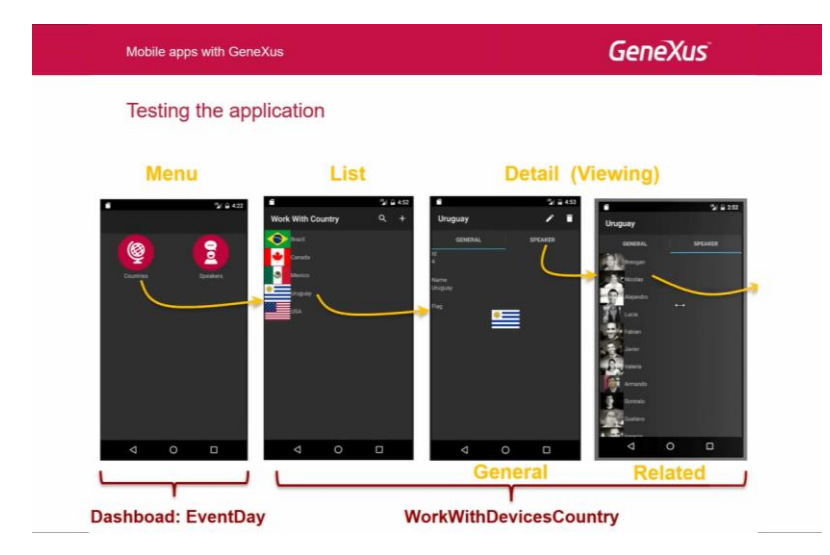

Y a la vez, haciendo tap sobre alguno de los oradores, íbamos a ver la información del Work With Devices Speaker, del Detail directamente, entonces veíamos cómo toda la información estaba relacionada sin tener que hacer nada, simplemente por haber aplicado los patrones.

Y también habíamos visto cómo aparecían estos íconos de acá para poder ejecutar los distintos programas de acuerdo a la semántica de los campos.

 $_{\rm Page}$ 25

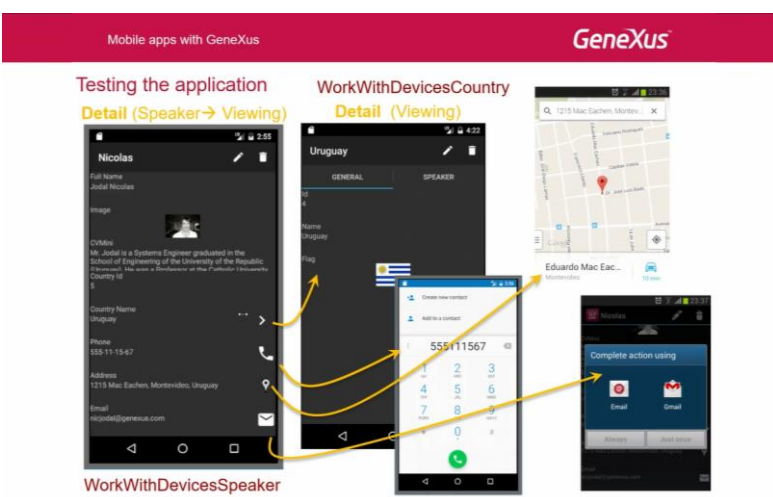

Bien. Y por último habíamos visto entonces que también podíamos acceder a la pantalla de Detail en modo Edit, tanto desde el List de Speakers, en este caso, como desde el View de un Speaker en particular.

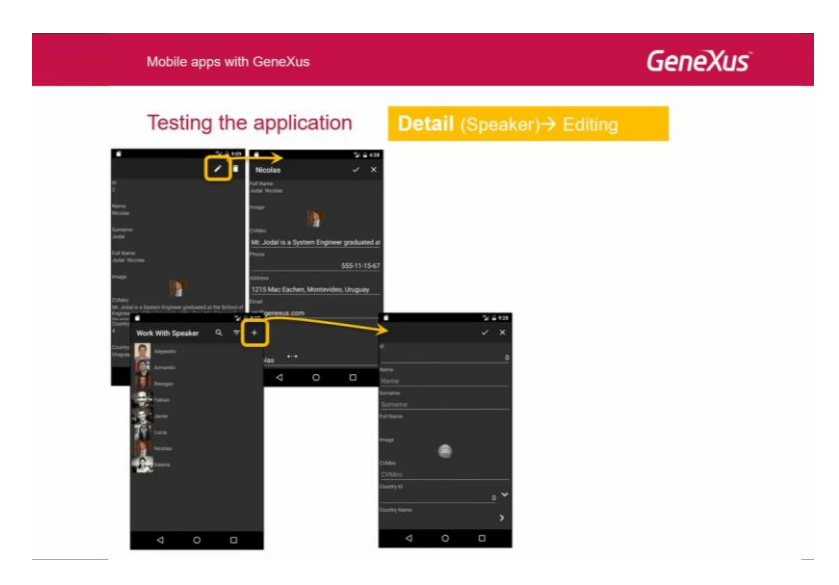

Y ahí habíamos visto entonces como dejando vacío el campo nos daba un error, y habíamos visto también la lista de selección.

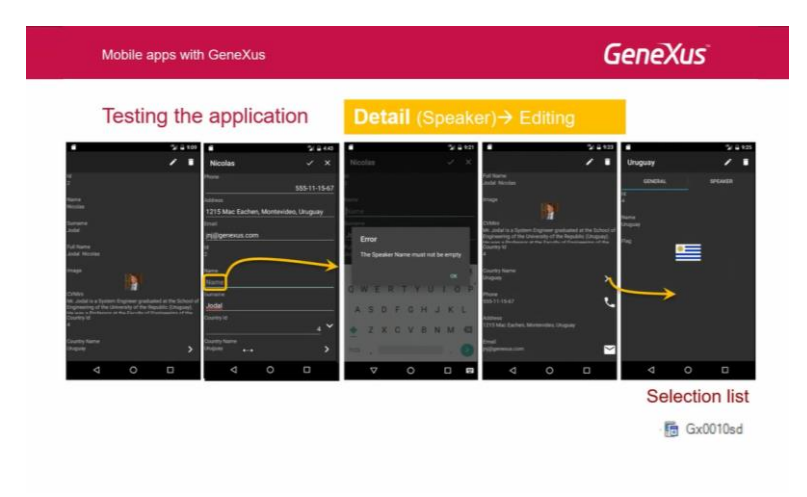

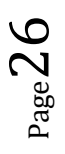

También vimos los filtros y cómo GeneXus creaba automáticamente la lista de selección.

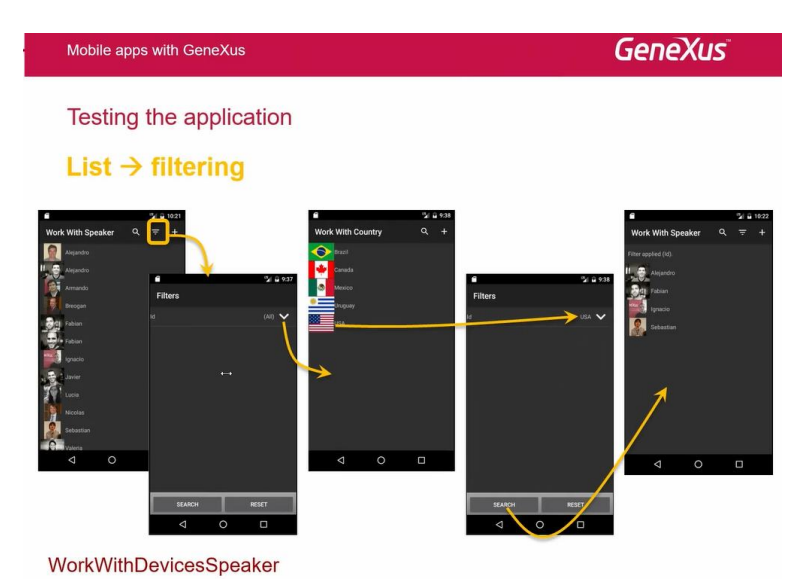

Llegó el momento de estudiar la arquitectura de estas aplicaciones mobile online. Las aplicaciones offline las vamos a ver al final del curso.

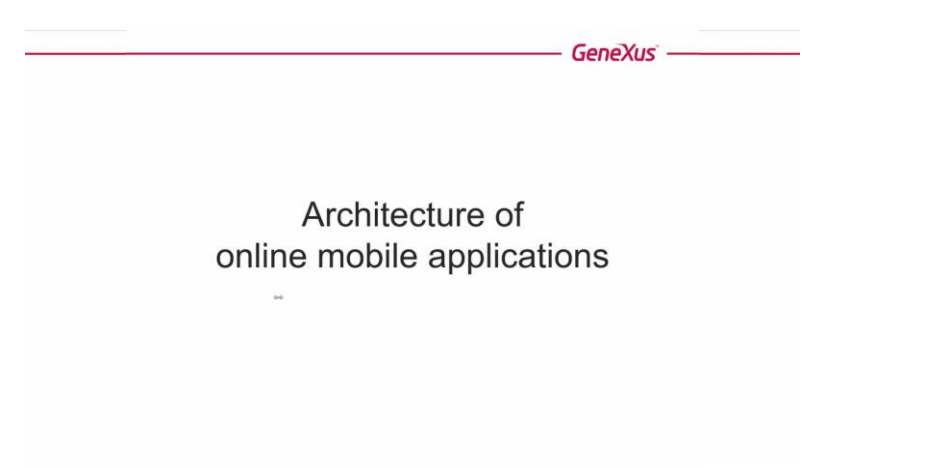

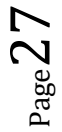